### **assured**JobCheck™

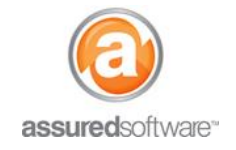

**Admin Tutorial**

### Best Practices: Build a Custom Report

This tutorial will demonstrate how to build a custom report using the Salesforce® report builder. Building a custom report is as easy as dragging and dropping fields – this tutorial will outline the tools available to build a custom report.

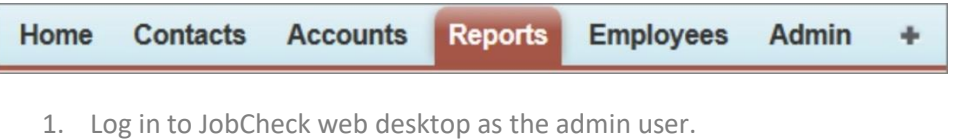

- 2. Click on *Reports* from the primary navigation bar.
- 3. Click *"New Report"* and select a report type.

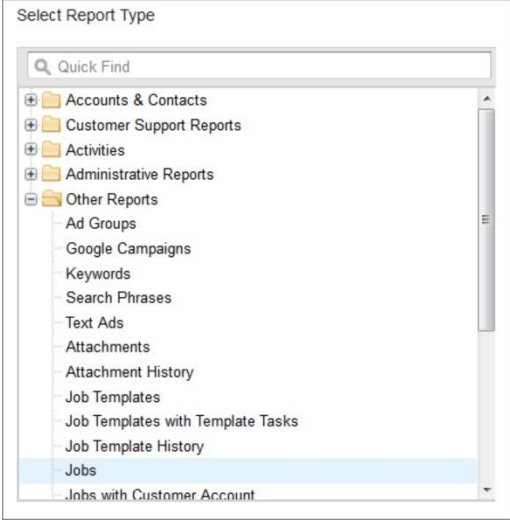

Custom reports are based on report types; select the report type that best reflects what you wish to build a report for (i.e. the *Jobs* report type will make jobs the base reporting criteria).

- 4. Click *"Create"*.
- 5. Using the *Fields* menu, drag and drop the fields you would like to add to your custom report.

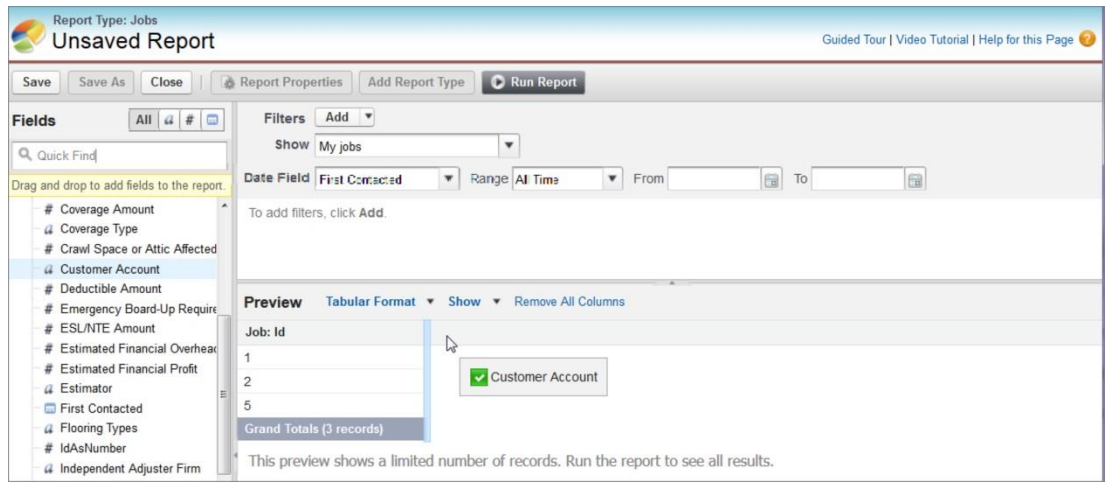

## **assuredJobCheck™**

 $\overline{\phantom{a}}$ 

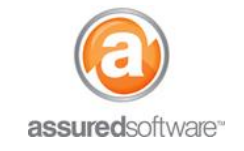

#### **Optional Report Add-Ons**

6. Add a filter to the report. Click *"Add"* and specify filter criteria.

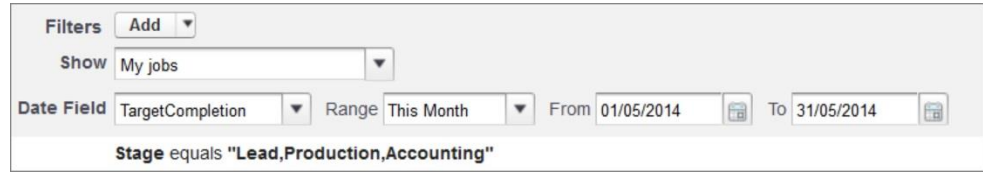

7. Create groupings within your report. Click the dropdown arrow next to any field and choose "*Group by this Field*".

÷,

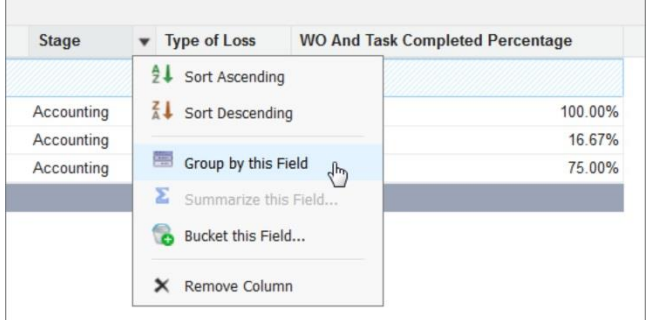

8. Summarize a field that contains a value. Click the dropdown arrow next to the field and choose "*Summarize this Field*". Select how you would like to summarize and click "*Apply"*.

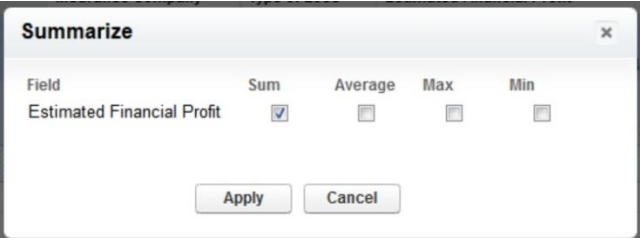

9. Add a chart to your report. Click "*Add Chart*" and select the type of chart as well as the graphical criteria Click "*Ok"*.

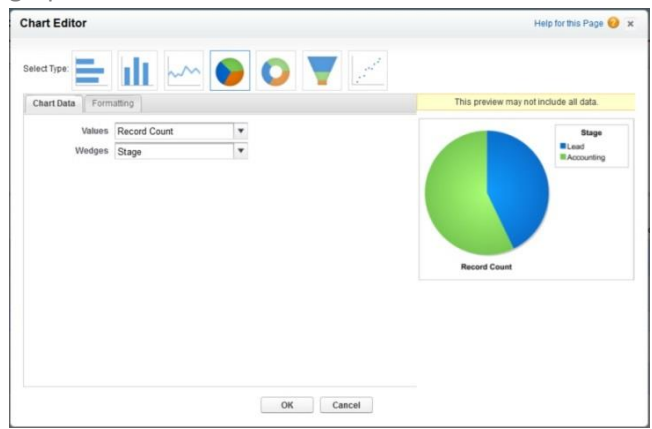

# **assuredJobCheck™**

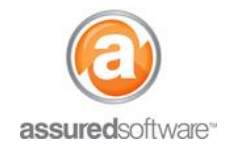

#### **Admin Tutorial**

10. When you have finished creating and customizing your report, click "*Save"*.

The new report will be available from your custom reports list. Any user in the system can generate this report, but only the Admin user can edit or delete it.

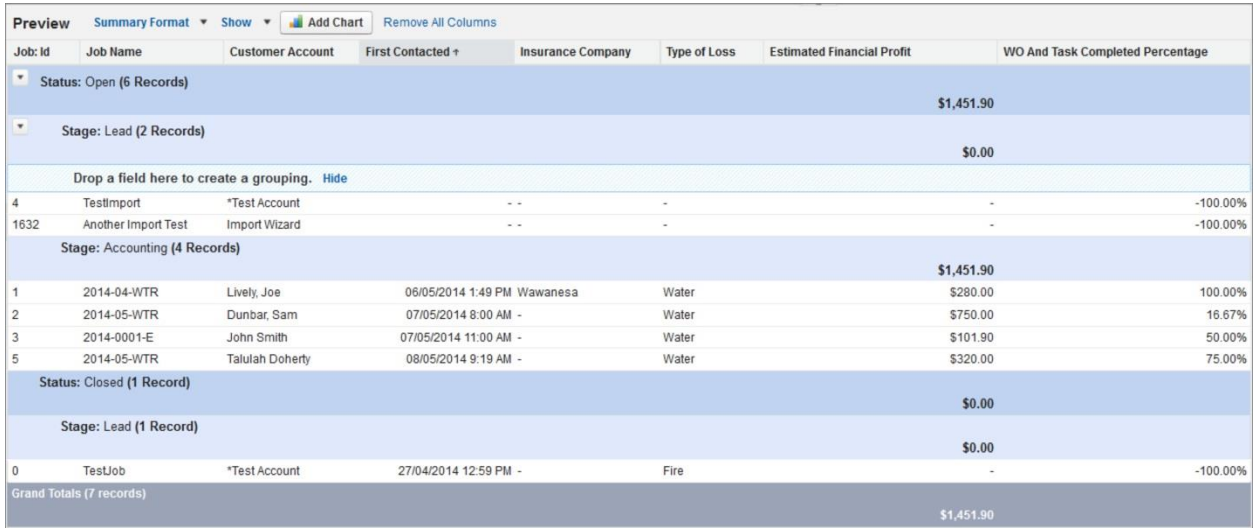

If you would like to watch a video about getting started with the report builder, **[click here](https://www.youtube.com/watch?v=7_LkmrhKf2g)**.